## 如何在 EndNote 安裝 <mark>APA 第 7 版</mark>的教學

1. 進入 EndNote 官網(<https://endnote.com/>),點擊右上方 Downloads

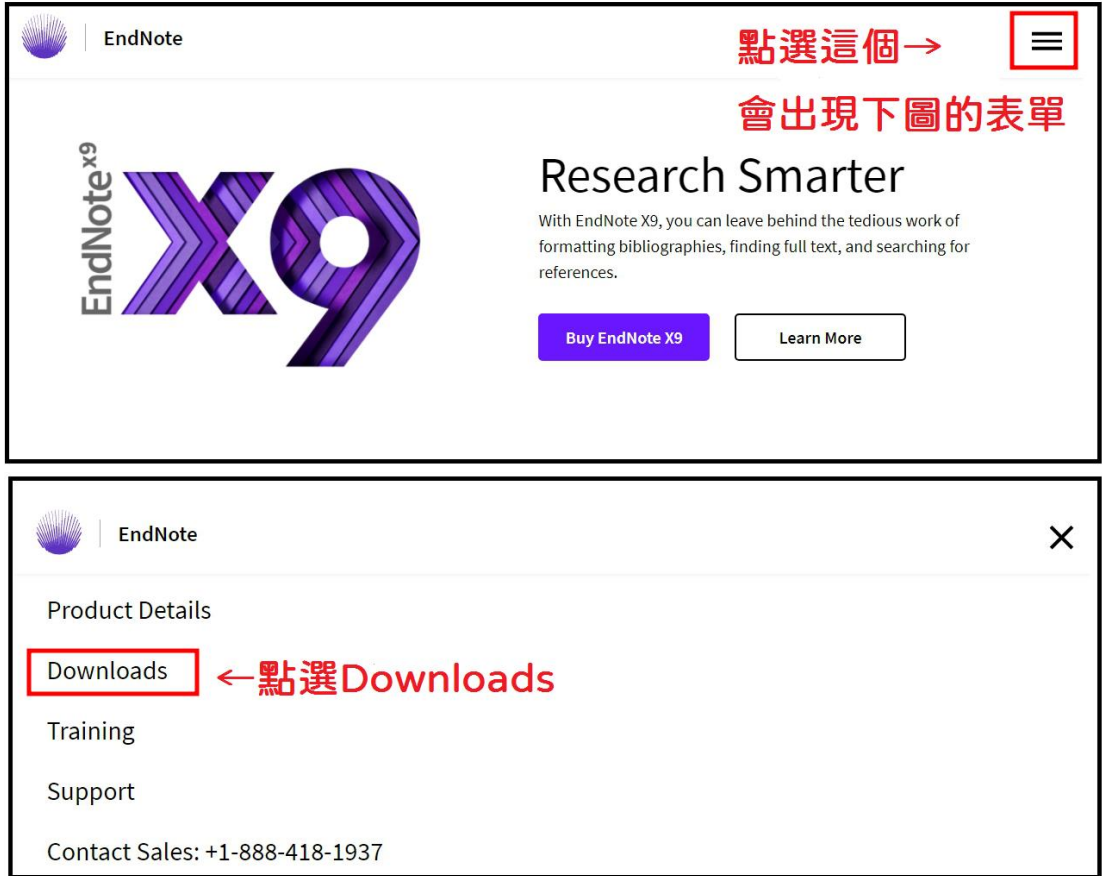

2. 點擊 Output styles 下的 Add output styles(下圖紅框處)

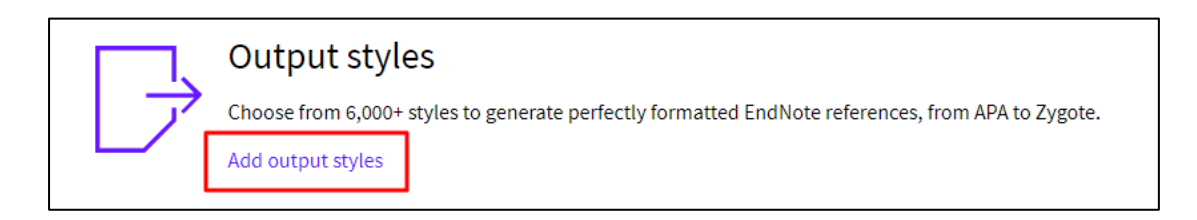

3. 在 Keyword 輸入框中,輸入 Style 名稱「APA 7th」,點擊「Search」,選擇

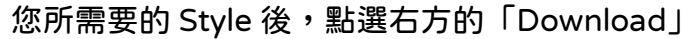

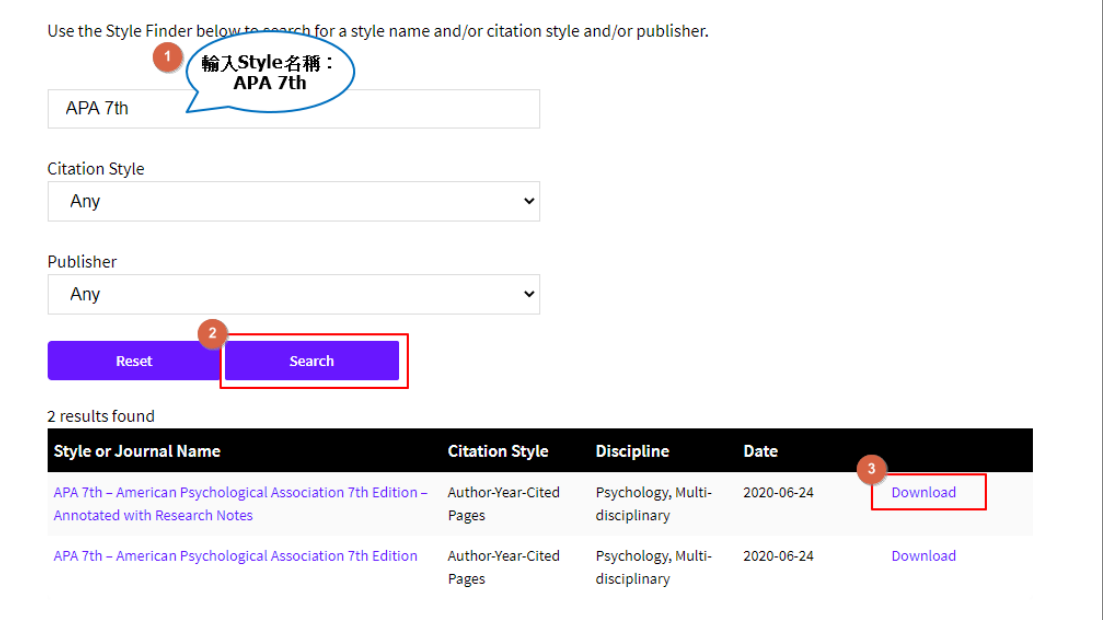

## 4. 將下載好的檔案存在您 EndNote 資料夾中的 Styles 資料夾

(路徑一:C:\ Users\UserName\ Documents\EndNote\Styles)

(路徑二:C:\Program Files\EndNote X9\Styles)

※兩種路徑擇一即可

5. 須使用該 Styles 時,透過以下兩種方式即可使用。

【Word】Styles 選單→Select Another Style→找出 Style(例如:APA 7th)

 $\rightarrow$ OK

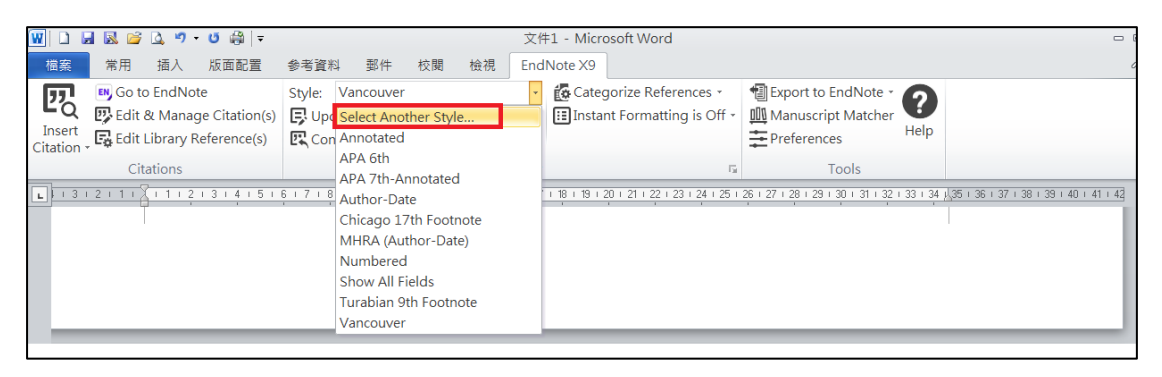

【Endnote】Styles 選單→Select Another Style→找出 Style→Choose

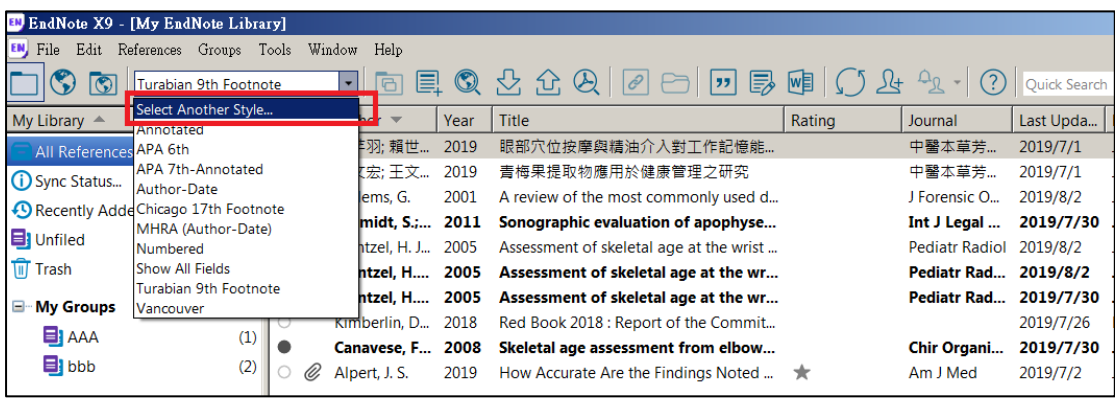